## 江苏成考报名系统操作步骤

步骤一:注册

进入网址后,点击登录下方【注册】或右上角【新用户注册】按钮进入报考须知页 面,勾选全部报考须知后,点击【我遵守】进入到注册页面,如下图,按照要求填写 所有必填项后,点击【确定】后,注册成功。

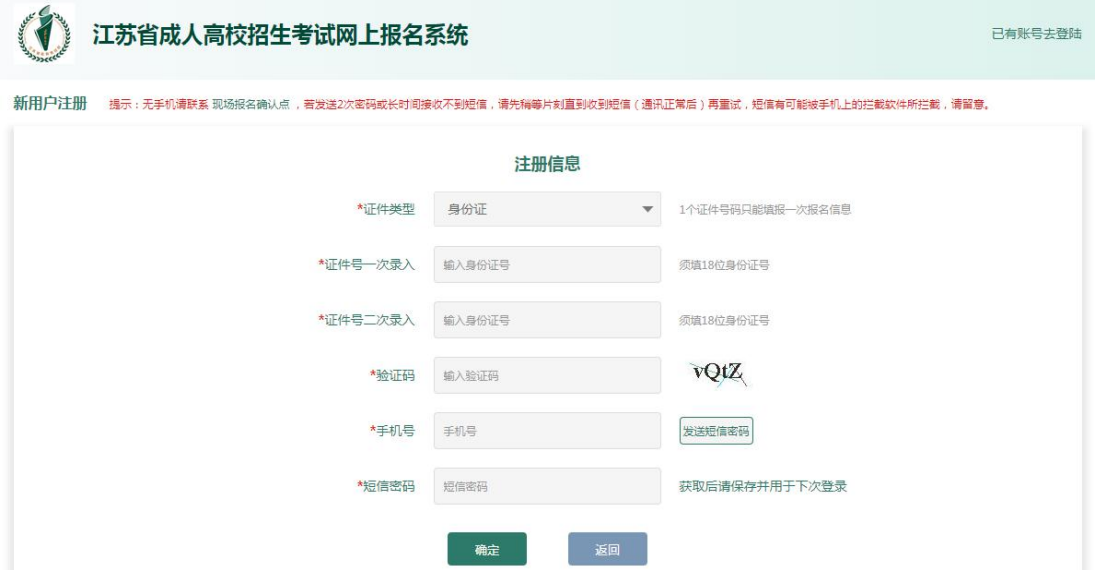

## 步骤二:登录

注册成功后系统自动在 6s 后自动跳转到登录页面, 如下图。输入身份证、密码、验证 码后点击【登录报名】进入到报名页面。

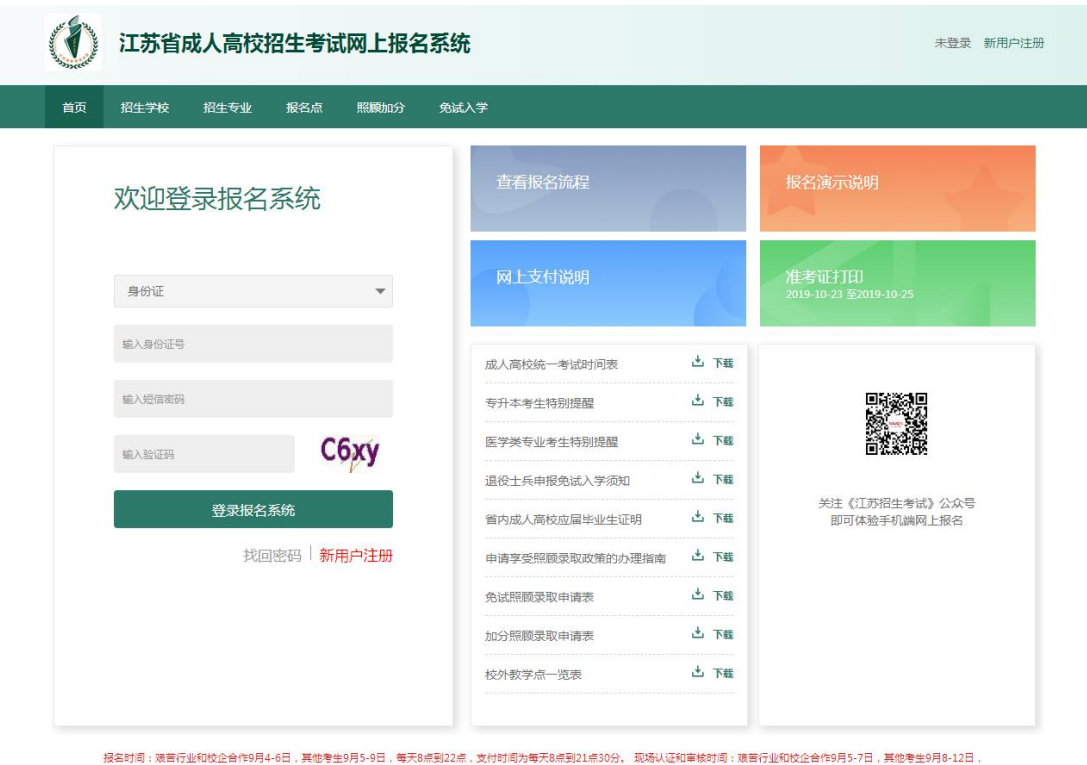

步骤三:填写报名表

登录成功后,进入报名页面,点击【查看报名表】,进入到承诺保证书页面,点击 【我遵守】后进入到报名表信息填写页面,如下图。填写好基本信息页面中全部必填 项(\*)内容后,点击【下一步】,进入到下一模块信息的填写,依次填写好工作信 息、学历信息、报考内容、报考志愿页面内容。

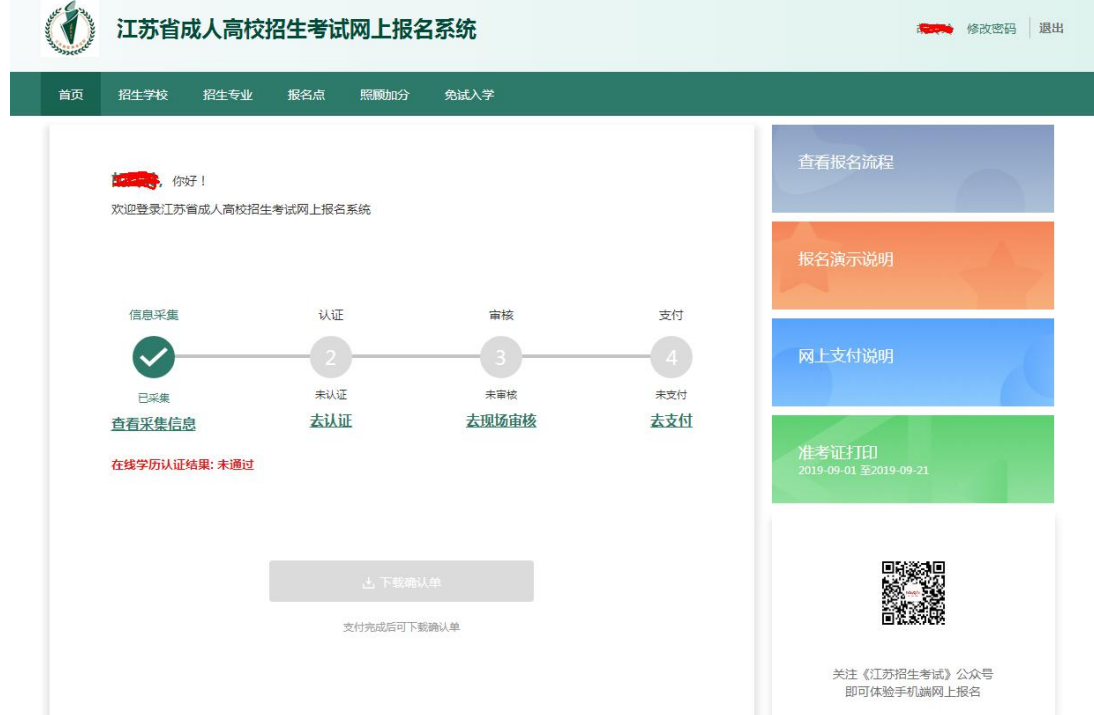

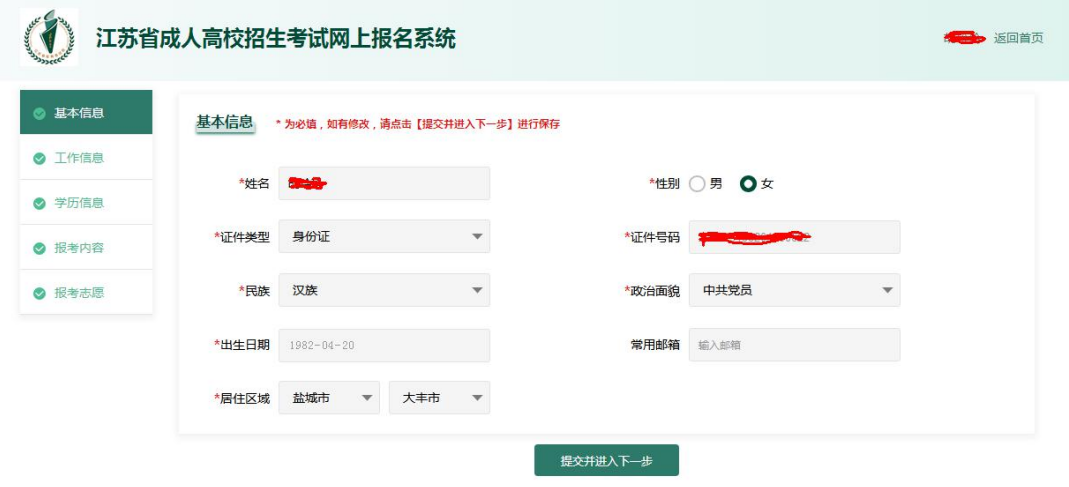

填写好所有内容后,点击【下一步】,页面进入到信息确认页面,如下图。查看无误 后点击【确认报名】即可报名成功。

注:医学类考生、专升本(不包含免试二学历)学信网验证未通过考生需要勾选已阅 承诺书,之后打印相应承诺书后再确认报名。

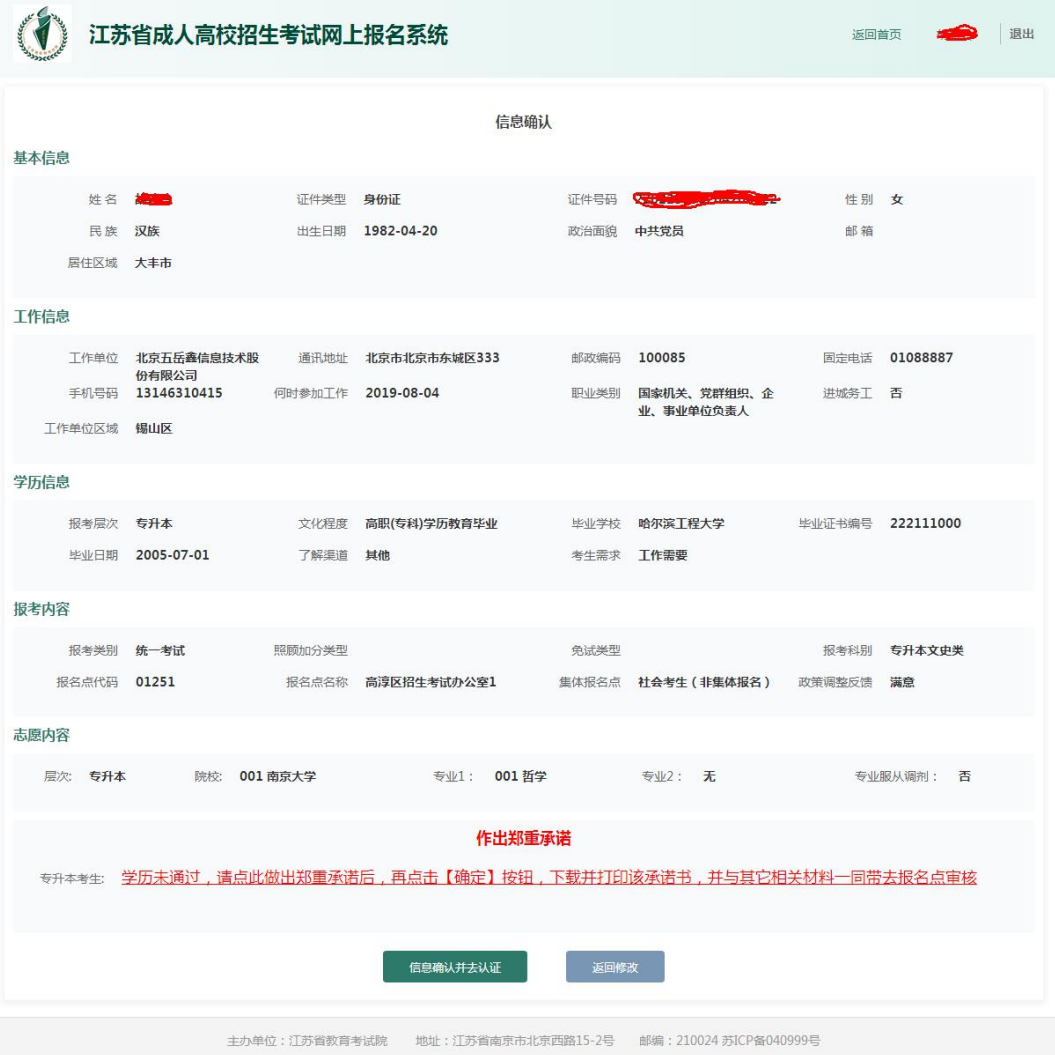

报名成功后进入到报名成功页面,记住预报名号及密码后,点击【返回首页】继续报 名。

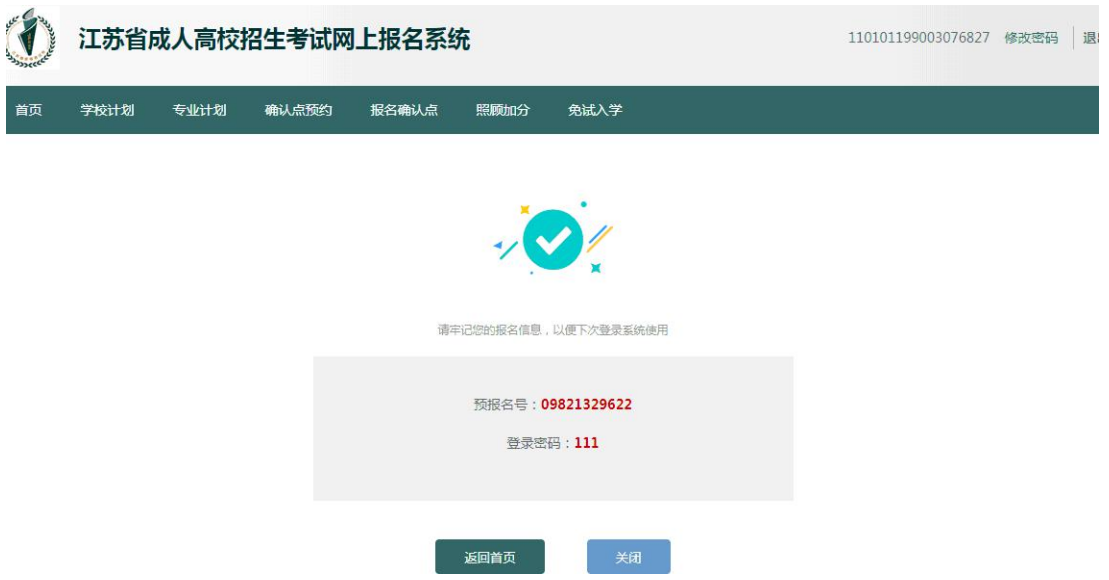

## 步骤四:认证

点击【查看认证信息】,进入到上传认证页面,如下图。根据要求上传相应照片后, 点击【上传认证】,给出成功提示后关闭提示,点击【返回】,返回首页继续进行报 名操作。

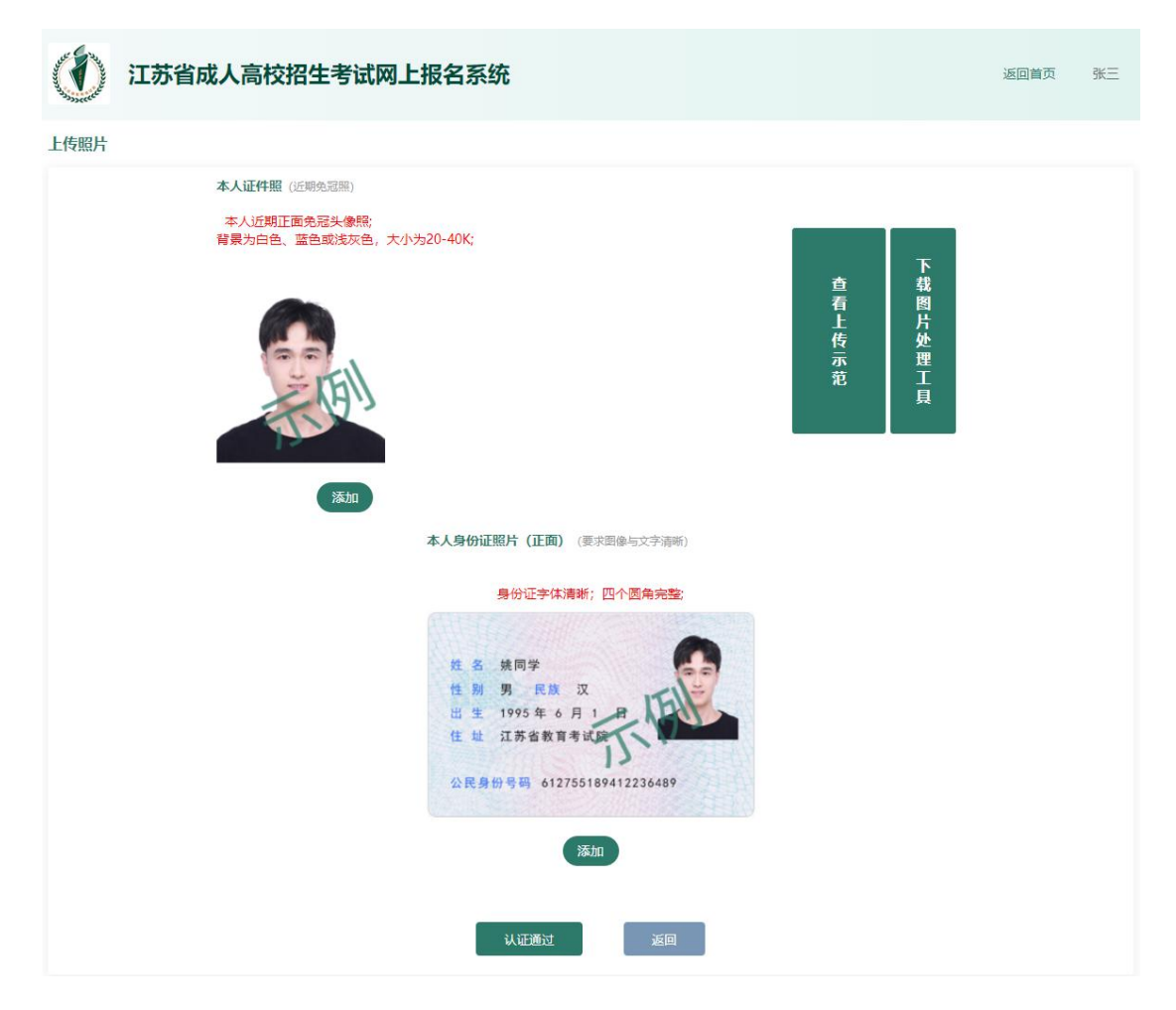

## 步骤五:审核

特殊类考生(医学类、免试生、照顾加分、专升本学历认证未通过、没有身份证的考 生)需要持相关审核材料进行现场认证。普通考生可直接进行支付。

步骤六:支付

点击【去支付】进入到订单支付页面,可以使用多种方式进行支付(默认选择支付宝 支付),选择支付方式后,点击【立即支付】即可跳转支付页面,根据步骤进行支付 即可。支付完成后,关闭当前页面,页面弹出提示,点击【已支付】,支付操作完 成。

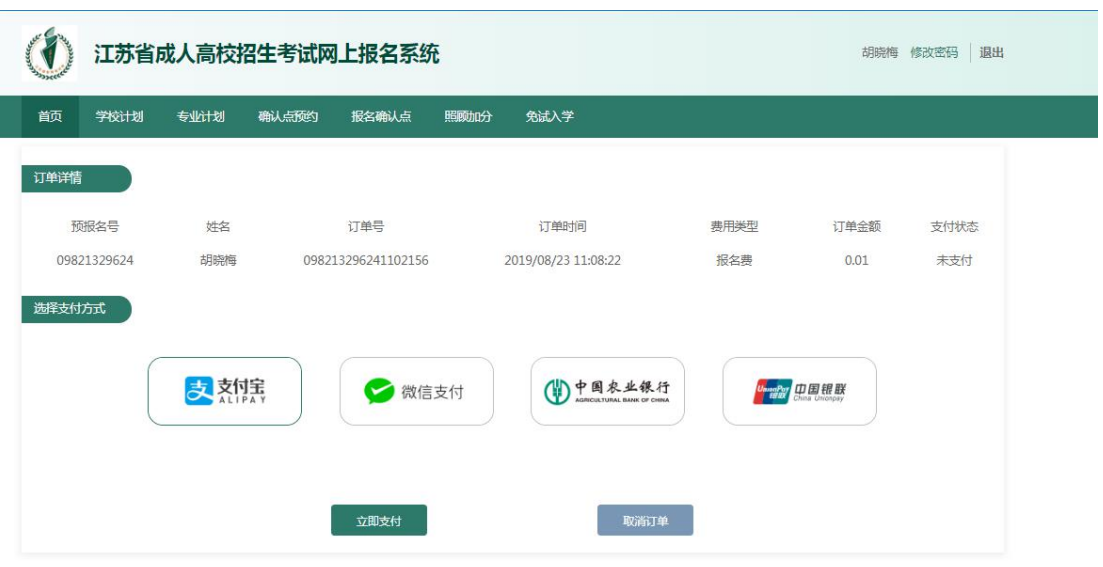

步骤七:下载打印确认单

回到首页,点击【下载确认单】,下载确认单后,打印签字确认后完成报名。